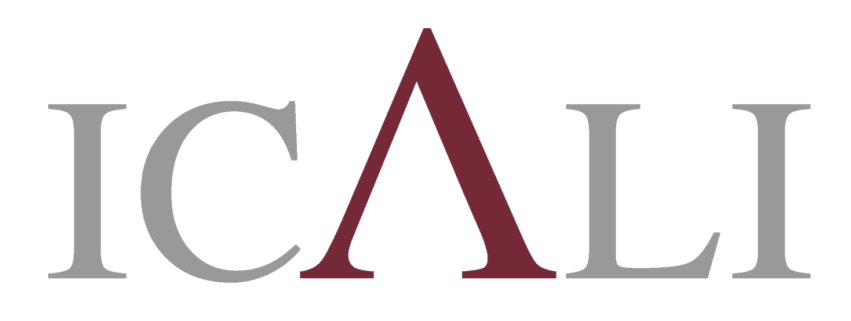

**Ilustre Colegio Provincial** de Abogados de Alicante

# GUÍAS ICALI SIGA - COLEGIO VIRTUAL

Cómo acreditar una primera actuación

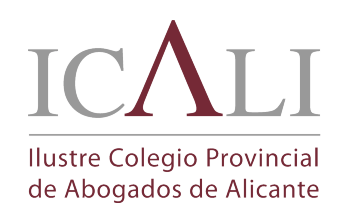

 $\overline{\phantom{a}}$ 

#### GUÍAS ICALI SIGA - COLEGIO VIRTUAL

Como acreditar una primera actuación

GUIA SIGA - 1ª ACTUACIÓN.docx

Fecha de creación 20/11/2017 11:21

## Accede a la pestaña DESIGNACIONES

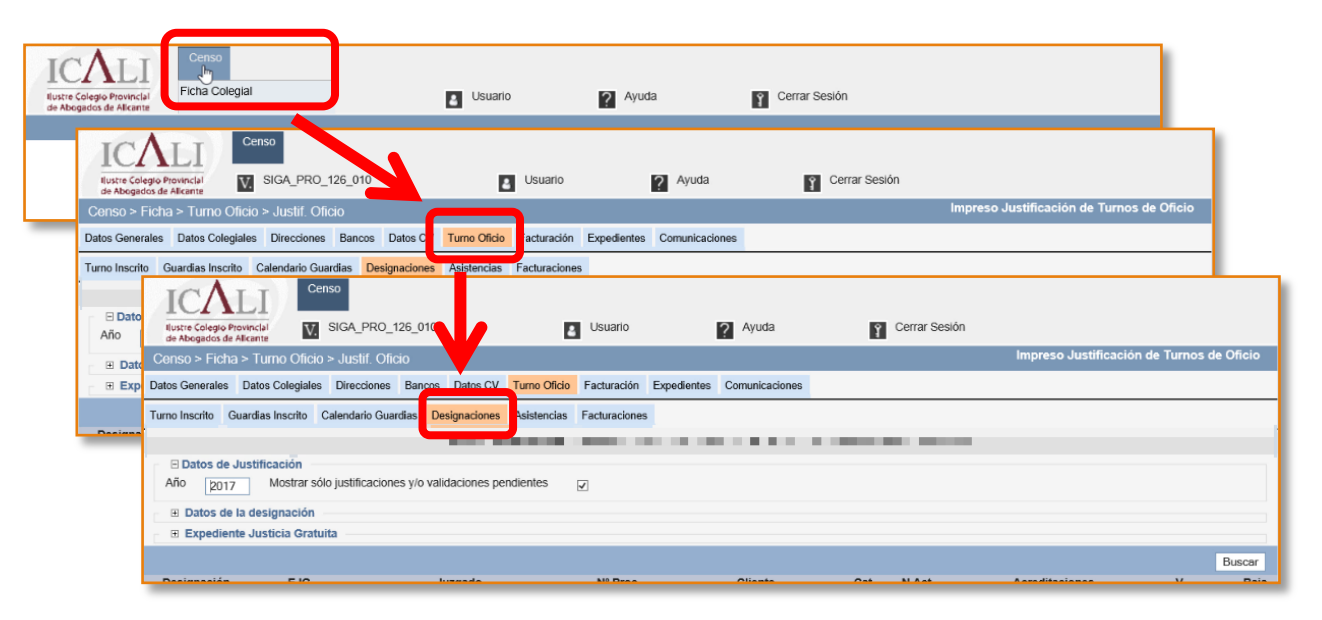

#### Desmarca el check y amplía los campos para la búsqueda

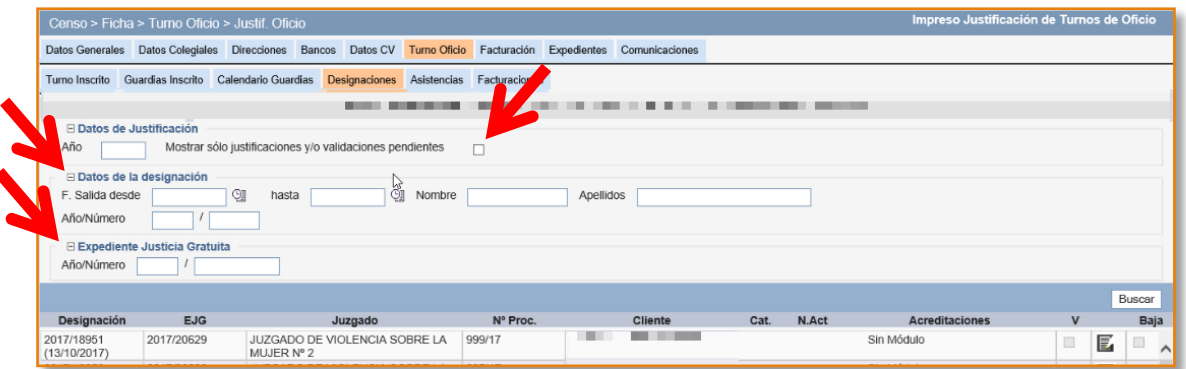

# Puedes buscar a tú cliente por su nombre y apellido y/o por otros campos de búsqueda

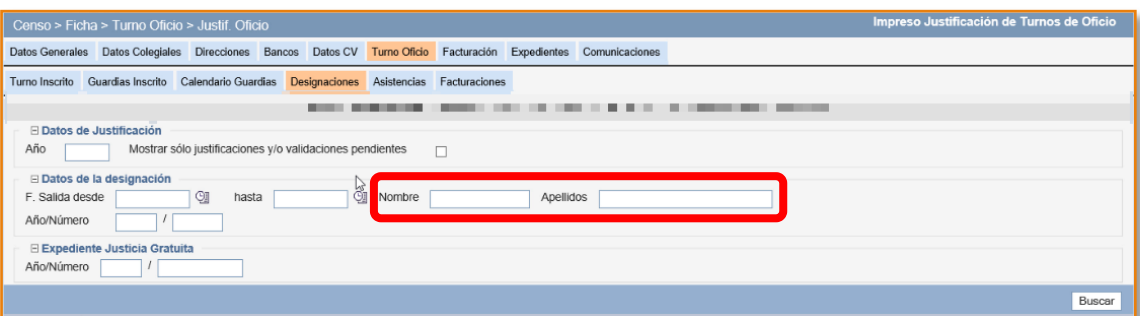

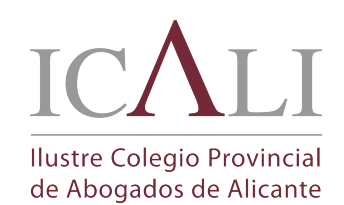

#### GUÍAS ICALI SIGA - COLEGIO VIRTUAL

Como acreditar una primera actuación

GUIA SIGA - 1ª ACTUACIÓN.docx

Fecha de creación 20/11/2017 11:21

## Con la información que disponemos nos fijamos en la designación a justificar y pulsamos el botón editar

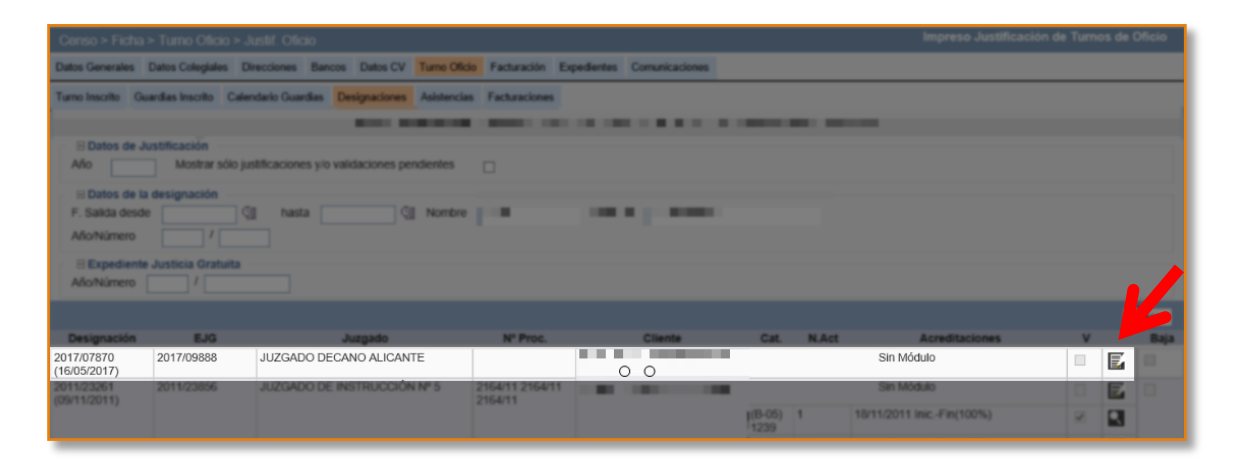

1. Si es necesario puedes: - Introducir o modificar el número de procedimiento - Modificar el Juzgado 2. Selecciona el baremo a acreditar en el Módulo 3. Guarda los cambios realizados

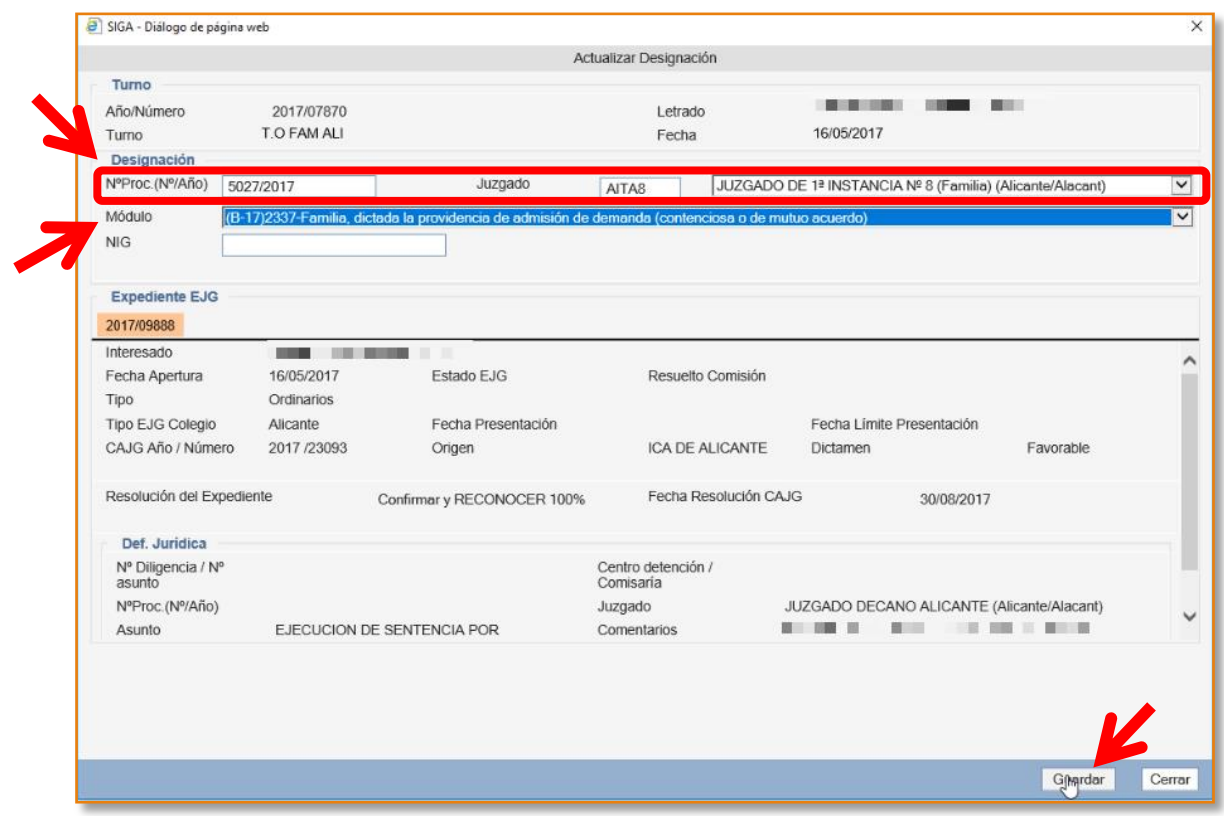

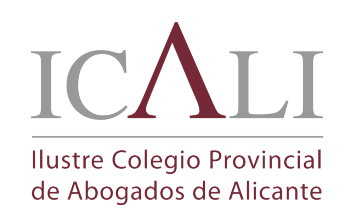

#### GUÍAS ICALI SIGA - COLEGIO VIRTUAL

Como acreditar una primera actuación

GUIA SIGA - 1ª ACTUACIÓN.docx

Fecha de creación 20/11/2017 11:21

# - Selecciona el tipo de acreditación que corresponde justificar - Revisa la información de la Actuación <sup>a</sup>

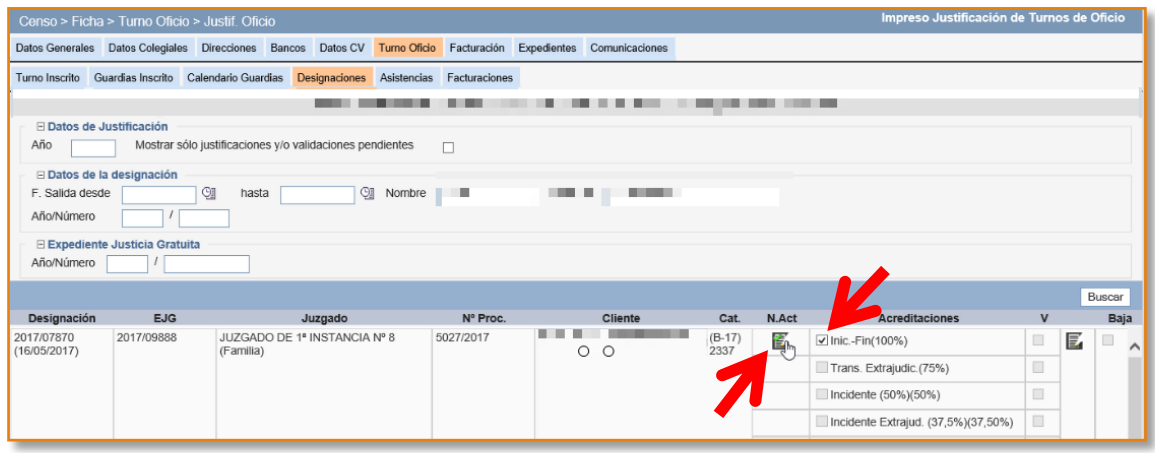

- Modifica la fecha de la actuación según la fecha procesal a justificar

- Modifica el número de procedimiento si

#### corresponde

- Guarda los cambios

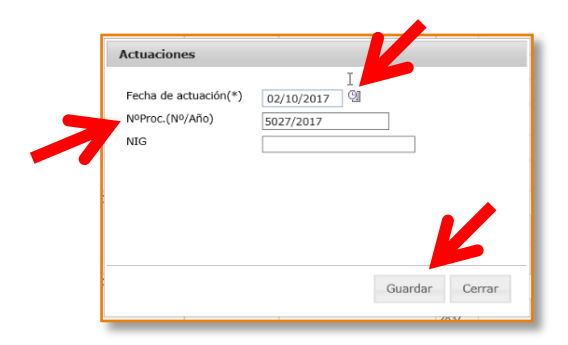

#### IMPORTANTE: Guarda la actuación creada

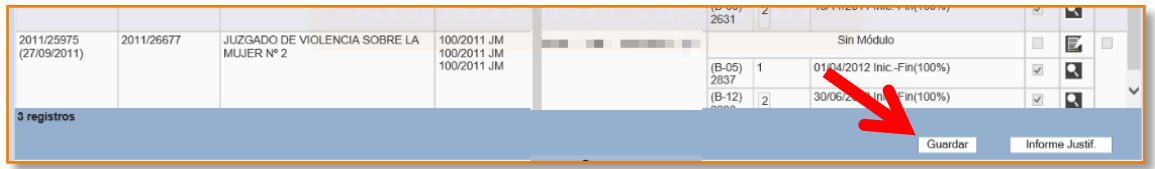

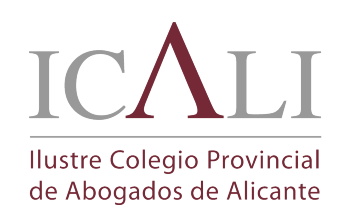

#### GUÍAS ICALI SIGA - COLEGIO VIRTUAL

Como acreditar una primera actuación

GUIA SIGA - 1ª ACTUACIÓN.docx

Fecha de creación 20/11/2017 11:21

#### Genera el talón para imprimirlo con el botón **P**

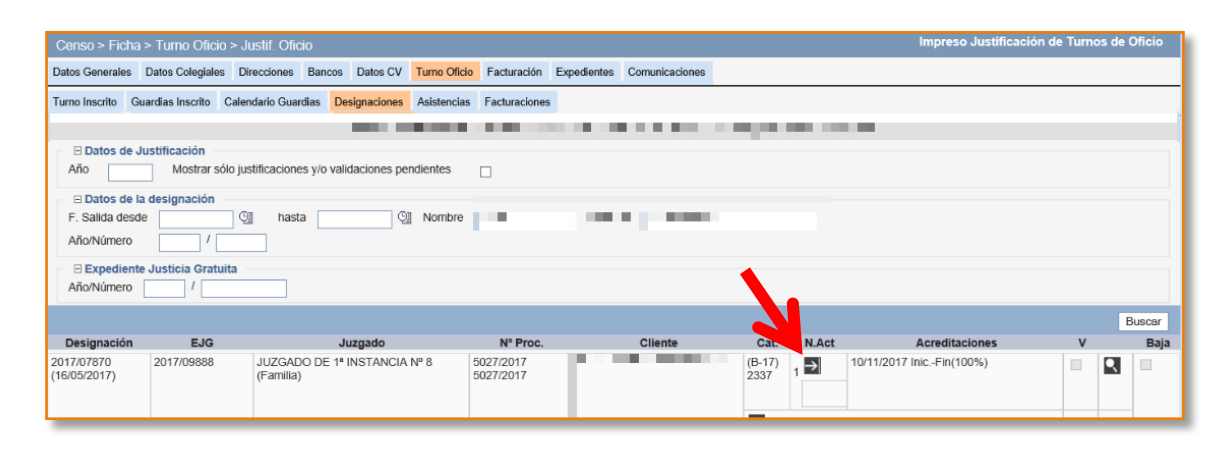

# - Imprime el talón - Séllalo en el Órgano Judicial

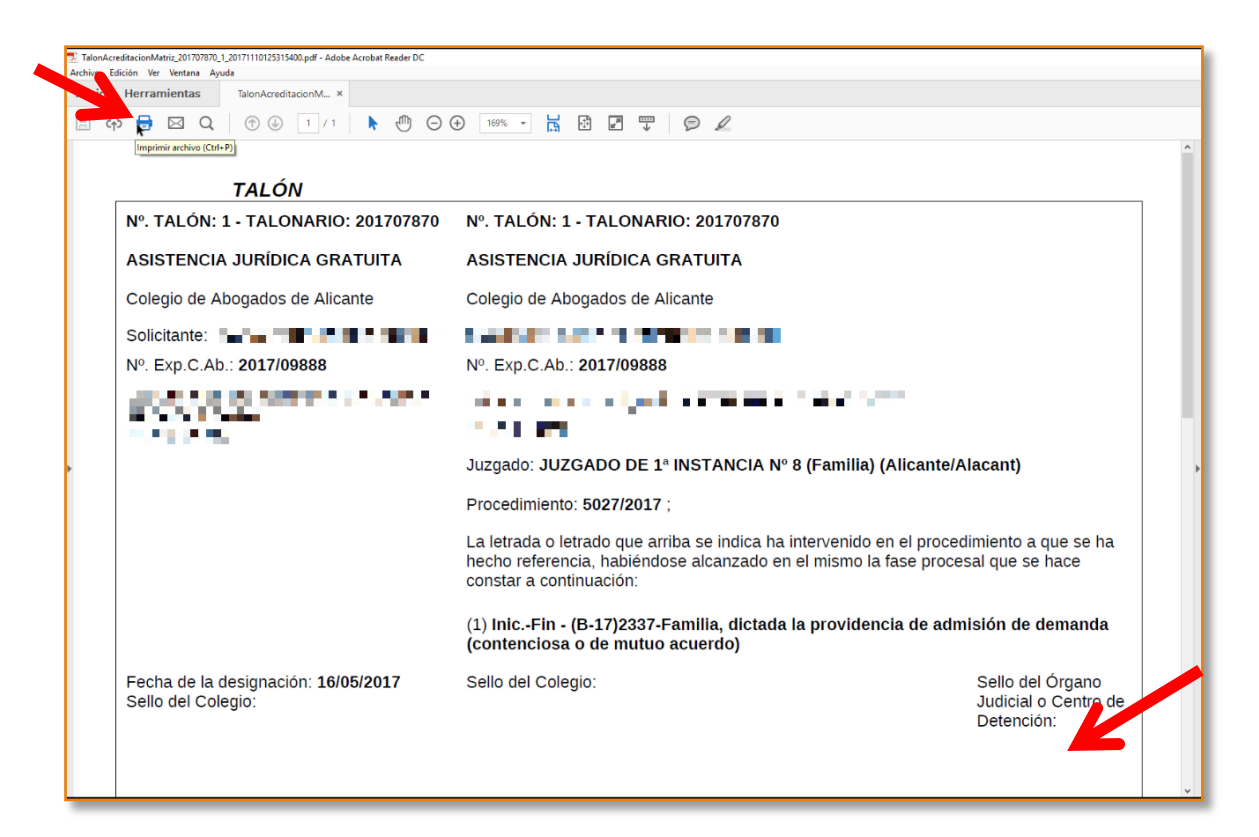

# Preséntalo en el Colegio para su validación junto con la copia de la Actuación a validar